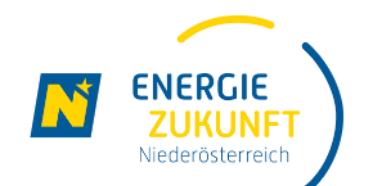

## **Energie Zukunft Niederösterreich**

Energiegemeinschaften in Niederösterreich

manual-Schritte zur Teilnahme-de-01.03.2023

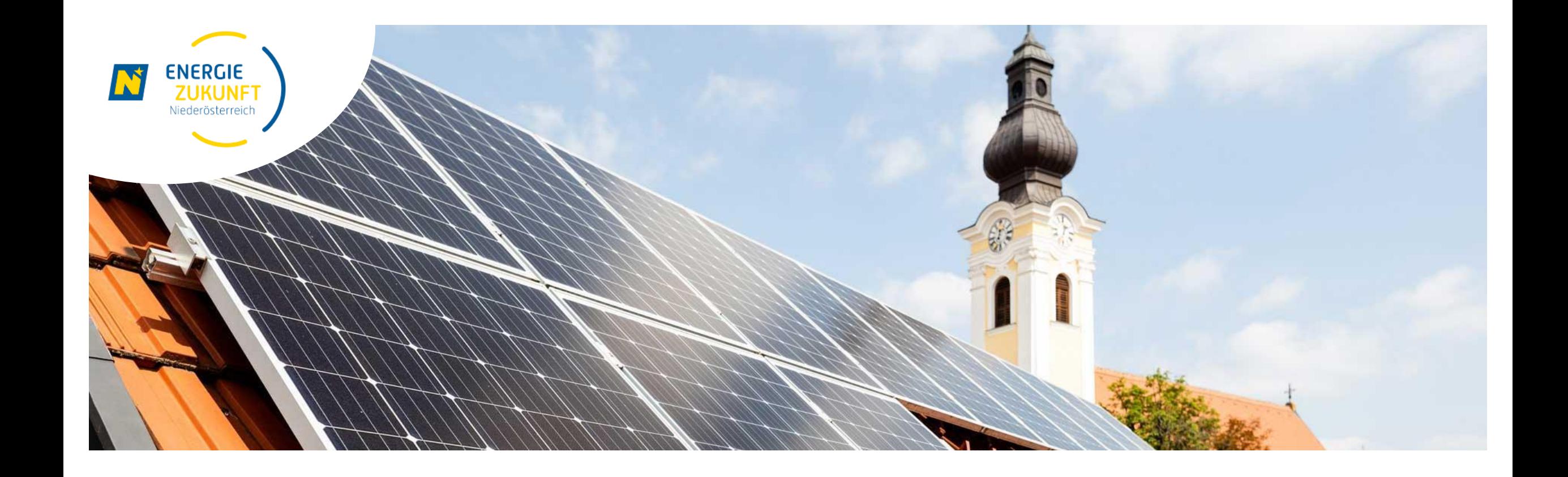

## **Datenfreigabe im Smart Meter Portal**

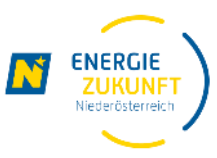

- Um an der Energiegemeinschaft teilzunehmen, müssen Sie zustimmen, dass die 15-min Verbrauchs- und Einspeise-Werte Ihres Smart-Meters zur Abrechnung der Energiegemeinschaft verwendet werden dürfen.
- Diese sogenannte "Datenfreigabe" erfolgt über Ihren persönlichen Smart Meter Online-Bereich, den Sie im vorhergehenden Schritt aktiviert haben.
- ▶ Folgen Sie dieser Anleitung um den Beitritt zur Energiegemeinschaft abzuschließen.
- Bitte beachten Sie, dass der Smart Meter Online-Bereich von Netz Niederösterreich betrieben wird und somit kein Service der Energie Zukunft Niederösterreich darstellt.
- ▶ Hinweis: sollte Ihr Smart-Meter auf Opt-Out gestellt sein, nehmen Sie bitte Kontakt mit Netz Niederösterreich auf und bitten um Umstellung auf IMS (Standard) oder IME (Opt-In). Erst dann können Sie der Datenfreigabe zustimmen.

#### **Anmelden im Smart Meter Portal**

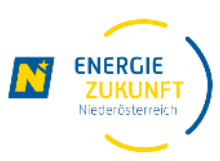

 $\leftarrow$  $\mathcal{C}$ https://smartmeter.netz-noe.at/#/ NÖ<br>Netz EVN on a. Ferbrauch **A** Einstellungen A Informationen Downloads A Datenfreigabe Melden Sie sich bitte auf der Smart Meter Seite von **1**Herzlich willkommen Benutzername: TESTPETER In Ihrem persönlichen Smart Meter Online-Bereich finden Sie alle wichtigen Daten und Informationen zu Ihrer Stromanlage. Hier Passwort: können Sie Ihren Verbrauchsverlauf einsehen und kontrollieren, ........ Vergleiche anstellen oder auch Mess-Einstellungen individuell Login anpassen. Sie finden Antworten auf häufig gestellte Fragen und nicht zuletzt geben wir Ihnen nützliche Tipps, wie Sie Ihren > Registrieren Stromverbrauch mit nur wenig Aufwand senken. > Passwort vergessen? > Benutzername vergessen? Jetzt registrieren > In Ihrem Verbrauchs-Cockpit finden Sie alle Passen Sie hier Ihre Einstellungen für die Verwalten Sie hier Ihre wichtigen Daten zu Ihrem Stromverbrauch: Verbrauchsmessung individuell an, z.B. Datenfreigabeanfragen von aktuelle Messdaten, Verlaufskurven, durch Aktivierung/Deaktivierung der 15-min-Energiedienstleistern. Profilwerte. Verbrauchsvergleiche und einiges mehr. > Datenfreigabe A > Verbrauch A > Einstellungen Netz Niederösterreich Unternehmen Netze Service Wissenswertes Service Telefon > Organe > Rahmenbedingungen > Gasanschluss 3 Smart Meter > Compliance > Strom 3 Liberalisierter Markt 3 Shraman schluss € 02236 201-2070 > Mitgliedschaften > Netzregulierung > Ökostromanlage > Gas Montag-Freitag, 07:00 - 17:00 > Zertifizierung > Versorgungssicherheit > Störungsdienst > Forschungsprojekt > Nachhaltigkeit > Gasnetz 3 Zählerstand Service > Markt **Smart Meter Telefon** > Stromnetz > Planauskunft

> Arbeiten bei Freileitungen

@0810820100

**1**

Netz Niederösterreich ([https://smartmeter.netz-noe.at\)](https://smartmeter.netz-noe.at/) mit Ihrem **Benutzernamen** und **Passwort** an.

### **Datenfreigabe für Energiegemeinschaft (1/2)**

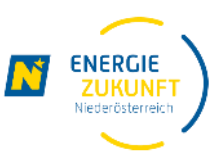

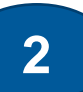

Mittels Klick auf Datenfreigabe in der Menüleiste gelangen Sie zum finalen Schritt der tatsächlichen Datenfreigabe

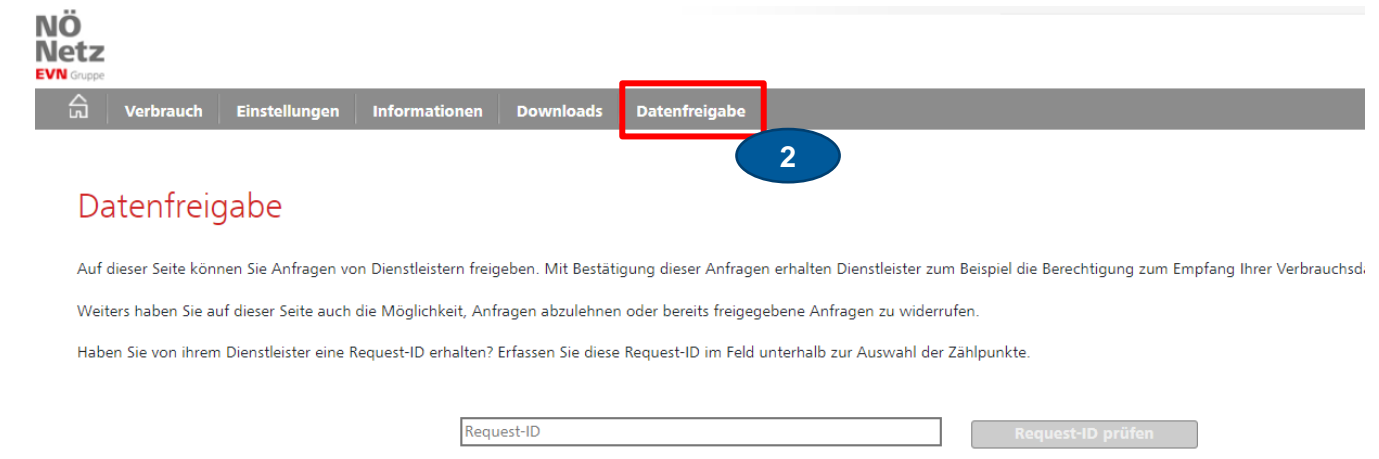

Anfragen erstellen Neu empfangene Datenfreigaben Aktive/fortlaufende Datenfreigaben Historische/vergangene Datenfreigaben

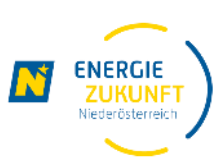

### **Datenfreigabe für Energiegemeinschaft (2/2)**

Im Register **Neu empfangene** 

**3**

**4**

**5**

- **Daten Freigabe** finden Sie nun Ihre Freigabeaufforderung für die Energiegemeinschaft ACHTUNG: bitte haben Sie Geduld, es kann einige Sekunden dauern, bis die Datenfreigabe angezeigt wird oder ein Text erscheint mit dem Hinweis, das keine Datenfreigaben verfügbar sind.
- Der Punkt **freigeben** muss ausgewählt werden
- Nicht vergessen die Änderungen zu speichern

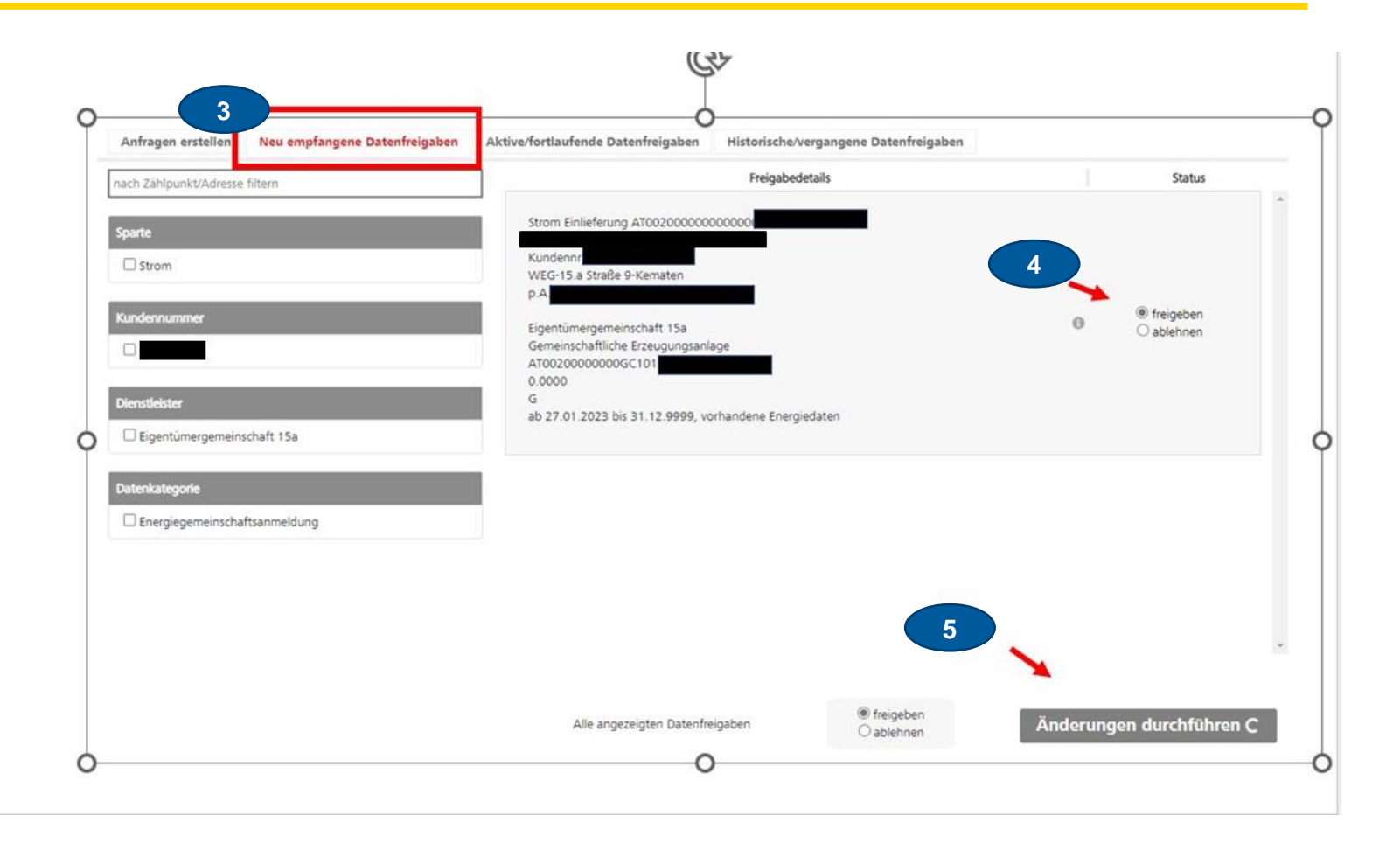

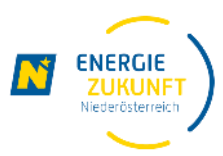

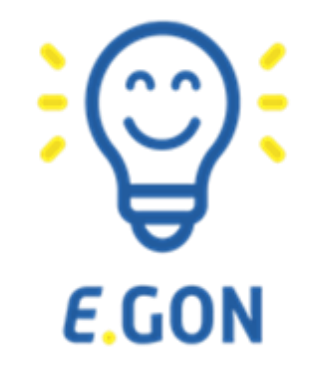

# **Es ist geschafft, jetzt wird in der Erneuerbaren-Energie-Gemeinschaft Strom getauscht**